# Kyoto University Activity Database on Education and Research Manual for Faculty

Institute for Information Management and Communication, Kyoto University (IIMC)

# 目次

| 1. Basic Configuration                                                                                                    | 4. Initial Settings                                                                                                    | <b>11. Others</b> |
|----------------------------------------------------------------------------------------------------|----------------------------------------------------------------------------------------------------|-------------------|
| 1.1. What is "Activity Database on                                                                                                    | 4.1. Settings on researchmap                                                                                                    |                   |
| Education and Research"(KDB)?                                                                                                    | 4.2. Settings on KDB                                                                                                    | <b>12. FAQ</b>    |
| 1.2. Persons Obliged to Register                                                                                                    |                                                                                                    |                   |
| 1.3. Regular Updates                                                                                                    | 5. Setting update mode of public page                                                                                                    | 13. Inquiry       |
| 1.4. Public page and Edit page                                                                                                    | 5.1. Switch update mode                                                                                                    |                   |
| 1.5. [Important] Update Published Data                                                                                                    |                                                                                                    |                   |
| 1.6. Public Page Settings                                                                                                    | 6. Proxy user management                                                                                                    |                   |
| 1.7. Link with External DB                                                                                                    | 6.1. Proxy user setting                                                                                                    |                   |
| 1.8. Proxy User Input                                                                                                    |                                                                                                    |                   |
| 1.9. External Files                                                                                                    | 7. Import researchmap data                                                                                                    |                   |
|                                                                                                    | 7.1. Import researchmap data                                                                                                    |                   |
|                                                                                                    |                                                                                                    |                   |
|                                                                                                    |                                                                                                    |                   |
| 2. Login                                                                                                    | 8. Update information using WEB input                                                                                                    |                   |
| 2.1. Log in to KDB                                                                                                    | 8. Update information using WEB input form                                                                                                    |                   |
|                                                                                                    |                                                                                                    |                   |
|                                                                                                    | <u>form</u>                                                                                                    |                   |
| 2.1. Log in to KDB                                                                                                    | form<br>8.1. Update information using WEB input                                                                                                    |                   |
| 2.1. Log in to KDB  3. Screen Explanation                                                                                                    | form 8.1. Update information using WEB input form                                                                                                    |                   |
| 2.1. Log in to KDB  3. Screen Explanation 3.1. Dashboard upper                                                                                                    | form 8.1. Update information using WEB input form 8.2. Changing the order of achievements                                                                                      |                   |
| 2.1. Log in to KDB  3. Screen Explanation 3.1. Dashboard upper 3.2. Dashboard lower                                                                                                    | form 8.1. Update information using WEB input form 8.2. Changing the order of achievements                                                                                      |                   |
| 2.1. Log in to KDB  3. Screen Explanation 3.1. Dashboard upper 3.2. Dashboard lower 3.3. Update information using WEB                                                                  | form 8.1. Update information using WEB input form 8.2. Changing the order of achievements (e.g. Papers)                                                                        |                   |
| 2.1. Log in to KDB  3. Screen Explanation 3.1. Dashboard upper 3.2. Dashboard lower 3.3. Update information using WEB input form                                                       | form 8.1. Update information using WEB input form 8.2. Changing the order of achievements (e.g. Papers)  9. Update information (Excel)                                         |                   |
| 2.1. Log in to KDB  3. Screen Explanation 3.1. Dashboard upper 3.2. Dashboard lower 3.3. Update information using WEB input form 3.4. [Preview] Links & [Update]                       | form 8.1. Update information using WEB input form 8.2. Changing the order of achievements (e.g. Papers)  9. Update information (Excel) 9.1. Download                           |                   |
| 2.1. Log in to KDB  3. Screen Explanation 3.1. Dashboard upper 3.2. Dashboard lower 3.3. Update information using WEB input form 3.4. [Preview] Links & [Update published data] button | form 8.1. Update information using WEB input form 8.2. Changing the order of achievements (e.g. Papers)  9. Update information (Excel) 9.1. Download 9.2. Update info by Excel |                   |

10.1. Form output

# 1. Basic Configuration

### Overview Diagram

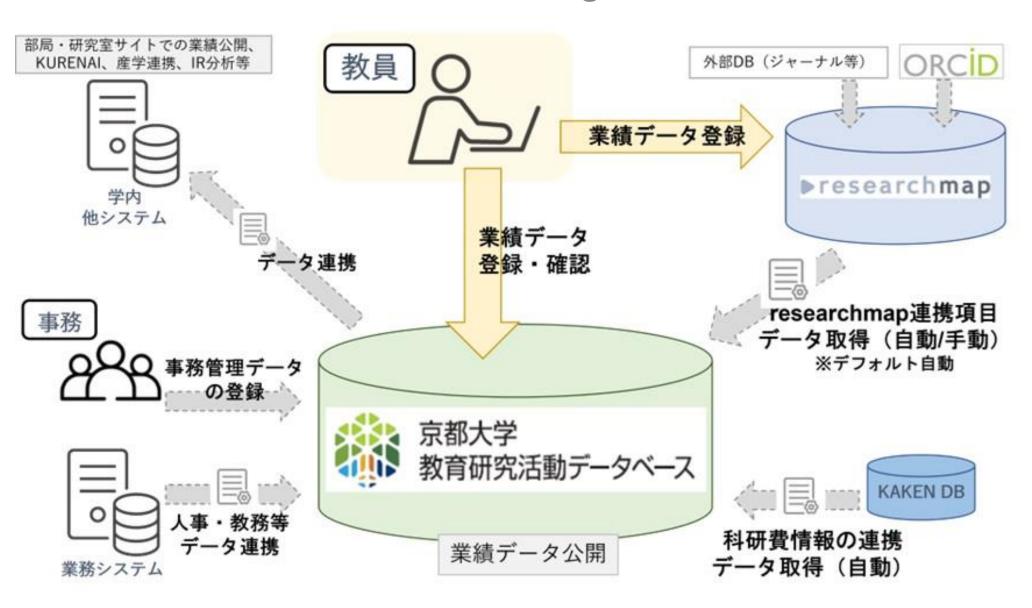

### 1.1. What is "Activity Database on Education and Research" (KDB)?

Under Article 172-2 of the enforcement regulations for the School Education Law, it is obligated to "publicize the status of education and research activities in order to contribute to the dissemination and promotion of the utilization of the results of education and research". Specific items to be publicized as the status of education and research activities are indicated. The specific items to be publicized are as follows.

- 1 Matters related to the educational and research objectives of the university
- 2 Matters related to the basic organization for education and research
- 3 Matters related to the organization of the faculty, the number of faculty members, and the degrees and achievements held by each faculty member
- 4 Matters related to the admission policy, the number of students admitted, the admission capacity, the number of students enrolled, the number of students who have graduated or completed their studies, the number of students who have entered higher education, the number of students who have been employed
- 5 Matters related to class subjects, methods and contents of classes, and annual class plans
- 6 Matters related to evaluation of the results of study and the standards for graduation or completion of studies
- 7 Matters related to the educational and research environment for students, including school land, school buildings, and other facilities and equipment
- 8 Matters related to tuition, admission fees, and other fees charged by the university
- 9 Matters related to support provided by the university for students' studies, career choices, and mental and physical health

In addition, the Enforcement Regulations stipulate that universities shall make efforts to proactively publicize on the knowledge and abilities that students should acquire in accordance with their educational objectives.

KDB is being maintained for the purpose of publicizing "information on the degrees and achievements held by each faculty member".

### 1.2. Persons Obliged to Register

- Persons obliged to register in the KDB are full time <professors, associate professors, lecturers and assistant professors(including specified faculty and including assistants at the time of faculty evaluation)>, and others that the president deems necessary.
- Faculty staff other than the above who have already been registered can operate the database.
- Faculty staff other than the above who request to register are required to gain permission of their supervisor of department and submit a registration request application through the office of the department they belong. The application form is in the document sharing [\*], so please apply to the "Research Support Division of IIMC" by e-mail (refer to the last page).

<sup>[\*]</sup>Application form URL: https://u.kyoto-u.jp/kdb-touroku

### 1.3. Regular Updates

- KDB can be updated at any time, although May 1st is set as the base date every year. Please follow the notification for updating and confirm the input and registration data.
- Update process is as follows.
  - Updates by university administration:
     Primary Affiliation, External Funds other than Kakenhi [\*a], Teaching subject(s), Participation in PhD. Defense, and School management (title, position)
  - Updates by the department administration:
     Affiliated programs, Concurrent Affiliation, Faculty management (title, position) and Part-time lecturer
  - 3. Updates by faculty <u>after 1 and 2</u>:
    Research History, Achievement etc. (Most items can be updated from researchmap)

### 1.4. Public page and Edit page

- KDB consists of "Public page" and "Edit page".
- Public page
  - It is the screen to disclose to the public.
  - Data which is set to disclose and researchers have selected to disclose are published.
- Edit page
  - It is the screen to enter and edit data by logging in with your SPS-ID.
  - You can input data manually as well as download / upload in Excel format.

### 1.5. [Important] Update Published Data

### Register researchmap URL

\* Once you register, you are not required to register again basically

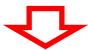

### Import researchmap data

\* Automatically updated once a day in addition to manual updates

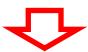

Enter and edit Kyoto University original items on the edit page

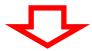

Update published data Click the "Update Published Data" button to publish

\* Data are reflected automatically on the public page by importing data by default

### 1.6. Public Page Settings

- Data are updated automatically on the public page by default to reduce user effort.
- Achievements registered in researchmap, data registered in the KAKEN database, teaching subjects assigned by the administration staff, and data of university administration will be automatically updated by default.

Timing of automatic updates to the public page:

- When [Update Published Data] button is clicked
- When [Excel Input Sheet] is uploaded
- When CSV file is imported by department administrator
- Database from other systems is linked

### 1.6. Public Page Settings

 You can change the update setting of the public page to "Manual Update" from "Individual Settings" => "Public Page Settings". Please note that all data will not be updated to the public page unless you click "Update Information Using Web Input Form" => "Update Published Data" button when you set "Manual Update".

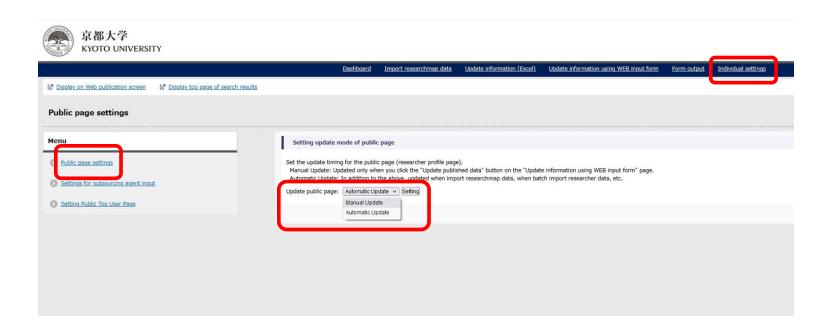

### 1.7. Link with External DB

- When data is automatically imported by linking to other databases (researchmap and KAKEN DB), only data that is publicly available on the source database will be registered.
- The public page setting of the items linked to researchmap follows the setting on the researchmap side ("Open to researchers only" = "Your data is disclosed only on-campus Network(KUINS)"), so if you wish to make the data private, please set the data as private on the researchmap side.
- All Information on the KAKEN DB is public, so it is also made public on KDB. The publication status cannot be changed at KDB side.
- For other items which public settings can be changed, please refer to the [KDB Item List] in the manual.

### 1.8. Proxy User Input

### Proxy User Input

 To input data by person other than faculty with the same authority as the faculty in the system is called "proxy user input" and can be delegated to an assistant who has an SPS-ID. This setting is available only for the faculty.

### Proxy User

 A person who performs proxy input. Only person who has an SPS-ID can be set as a proxy user.

<sup>\*</sup> Please refer to Proxy user management for details.

### 1.9. External Files

- You can edit the "Excel input sheet" downloaded on the KDB and upload it to reflect it on the KDB.
- JSON output for researchmap is available.

<sup>\*</sup> Please refer to the <u>Update information (Excel)</u> for details.

# 2. Login

### 2.1. Access to KDB<sub>[1]</sub>

[1] The Kyoto University Activity Database on Education and Research, abbreviated as KDB.

Go to "https://kdb.iimc.kyoto-u.ac.jp/"

# 2.2. Login

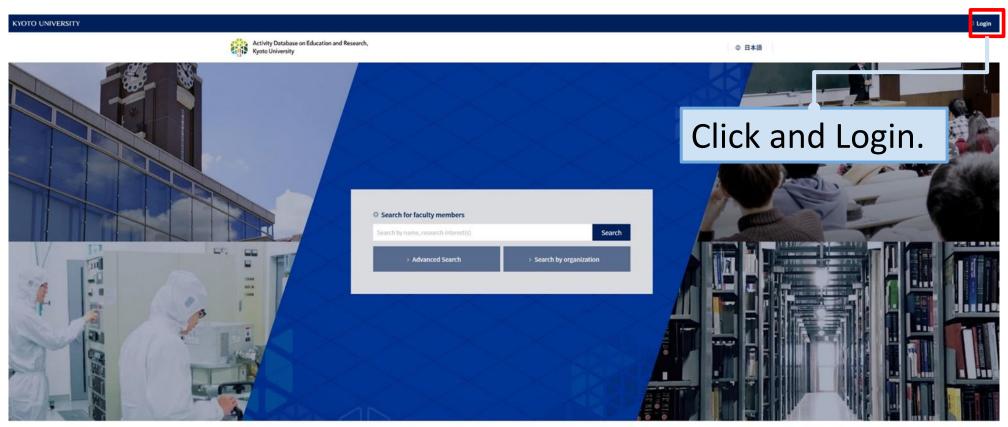

Copyright © Kyoto University, All Rights Reserved.

### 2.3. Login

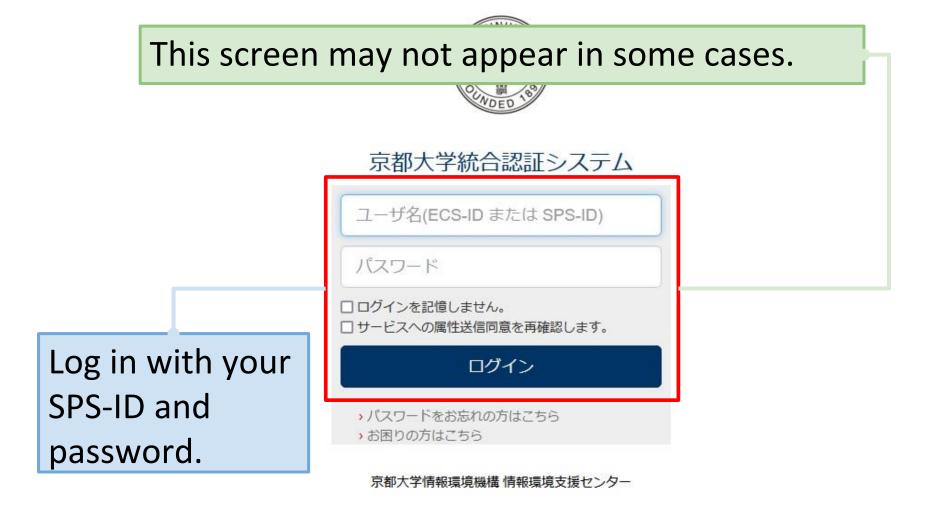

### 2.4. Login

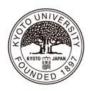

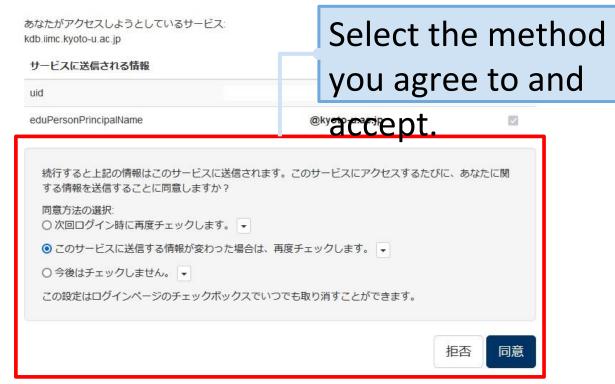

# 2.5. Top page after login

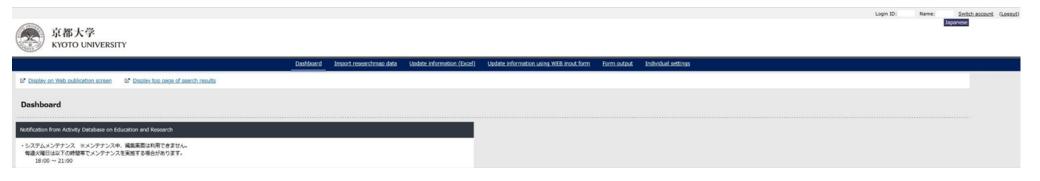

# 3. Screen Explanation

### 3.1. Screen layout

# Edit page (Dashboard upper)

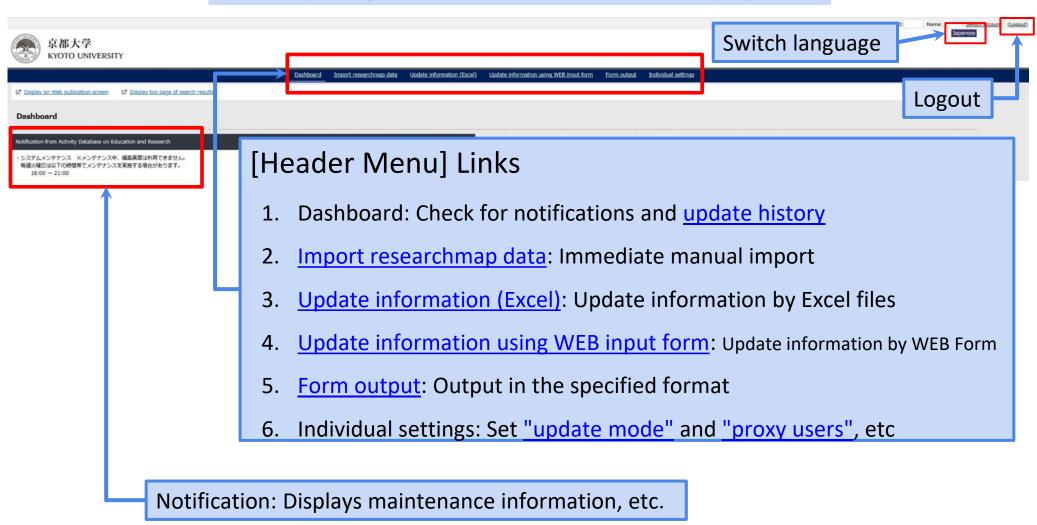

### 3.2. Screen layout

# Edit page (Dashboard lower)

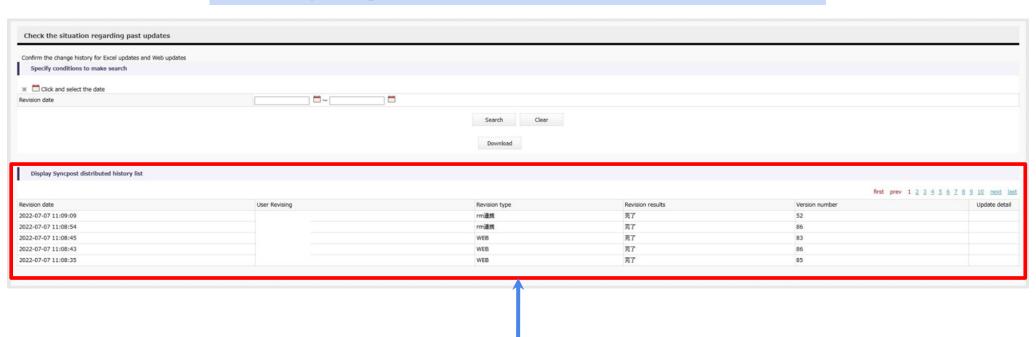

- [History List]
  - It is also possible to search by update date.

## 3.3. Screen layout

# Update information using WEB input form

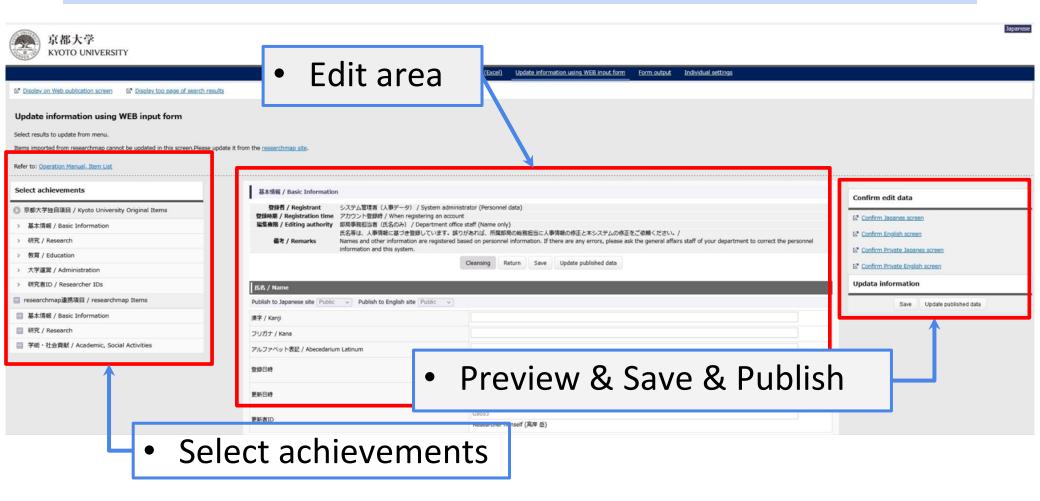

# 3.4. [Preview] Links & [Update published data] button

- [Preview] Links
  - Preview the current data screen.
- [Save] button
  - Save current data.
- [Update published data] button
  - The latest saved status is reflected on the public screen. Please be sure to click this button after confirming the contents.

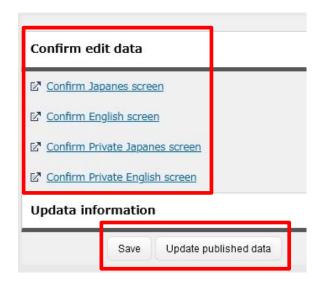

### 3.5. Editable Items

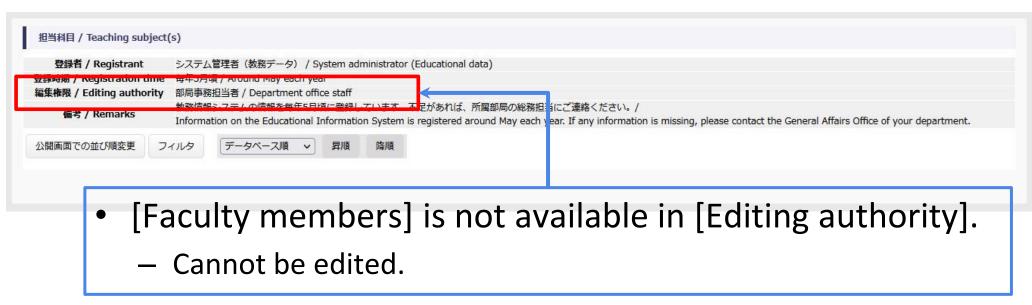

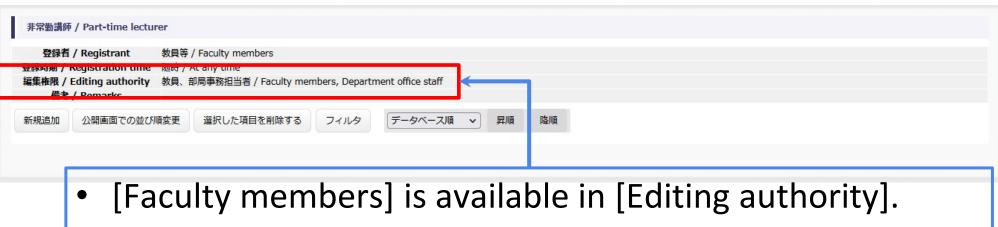

26

You can edit.

# 3.6. About Public Scope Level

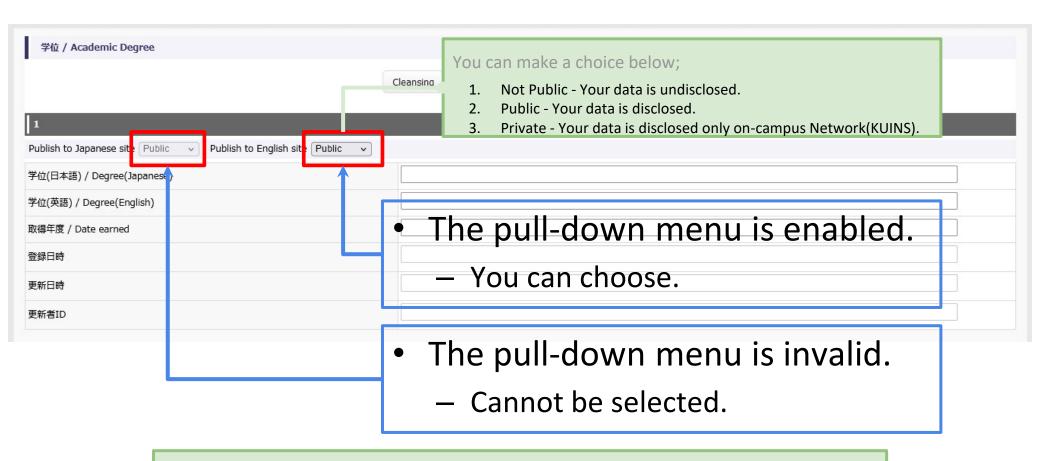

Some items are always set to "Public". Please check the "Item List" for details.

# 4. Initial Settings

- 4.1. Settings on researchmap
- 4.2. Settings on KDB

The users who need to do this are those who have newly registered an account on KDB. We will send you an e-mail. You are required to perform this initial setup once, and basically do not need to do this work afterwards.

## 4.1.1. Access to researchmap

Go to "https://researchmap.jp/"

# 4.1.2. Setting affiliations in researchmap

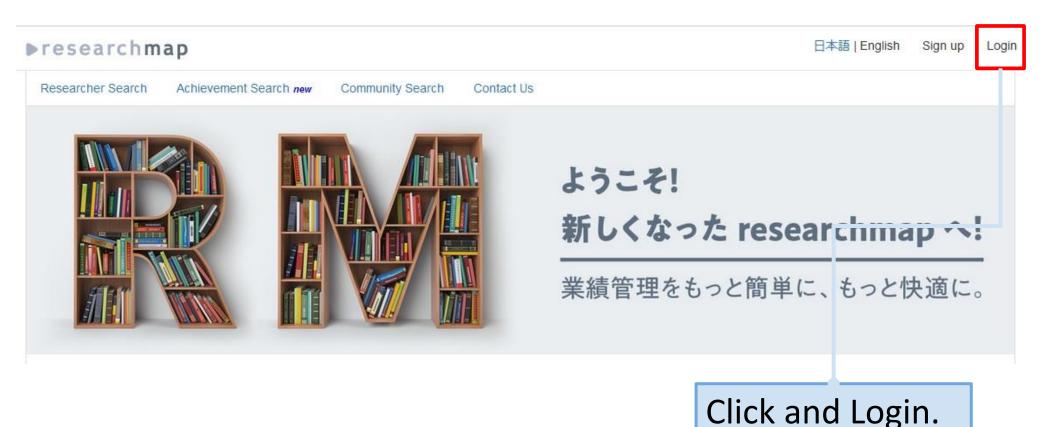

If you do not have a researchmap account, please [Sign up].

# 4.1.3. Setting affiliations in researchmap

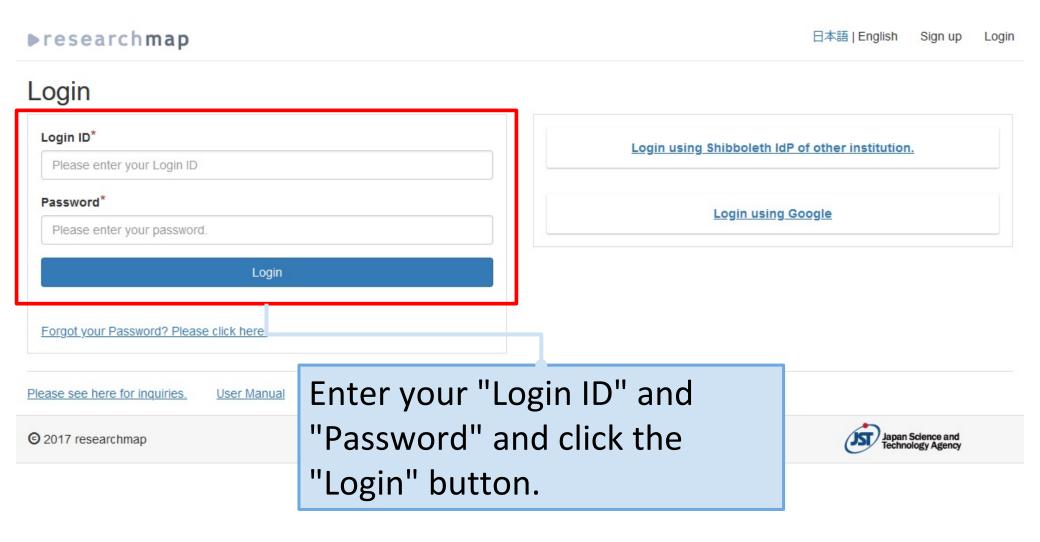

# 4.1.4. Setting affiliations in researchmap

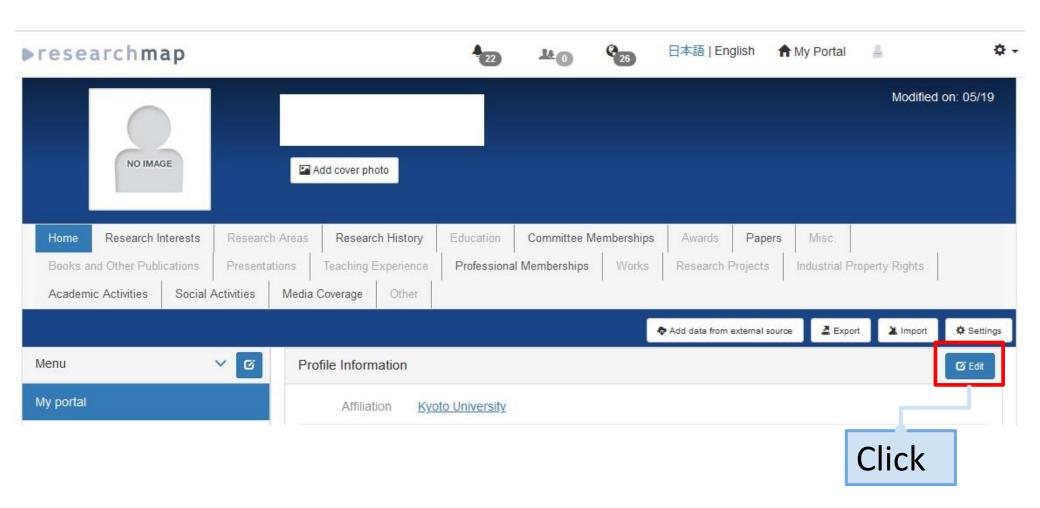

# 4.1.5. Setting affiliations in researchmap

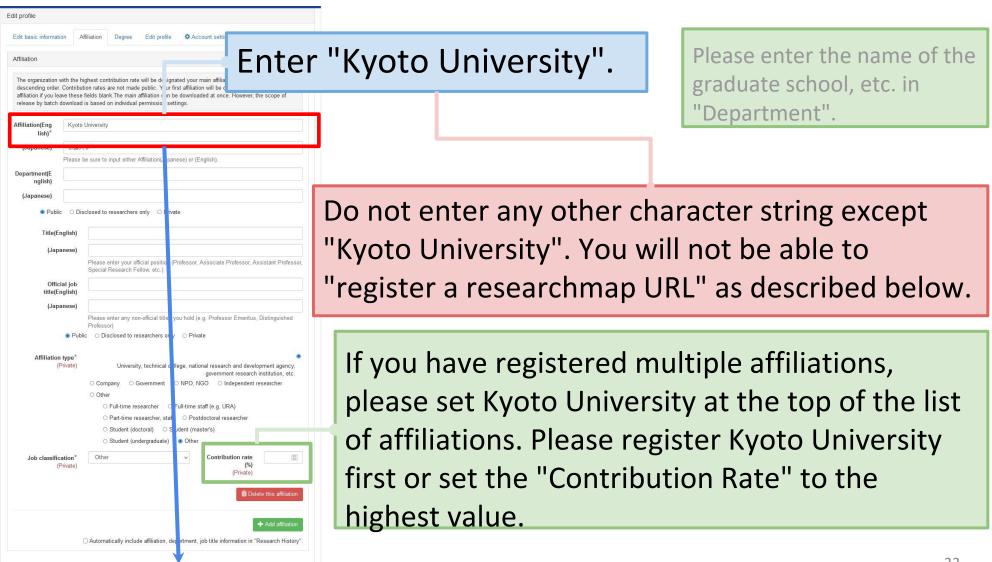

# 4.1.6. Account setting

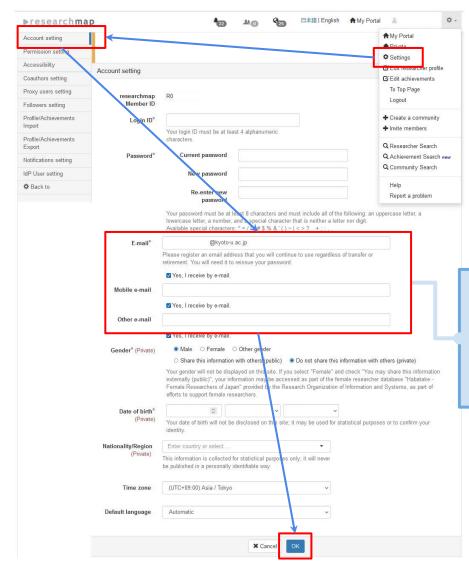

Enter your KUMail (xxx@kyoto-u.ac.jp) in either "E-mail", "Mobile e-mail" or "Other e-mail".

# 4.1.7. Check IdP User setting

This step is unnecessary

### 4.2.1. Access to KDB

Go to "https://u.kyoto-u.jp/kdb-login"

## 4.2.2. researchmap URL setting

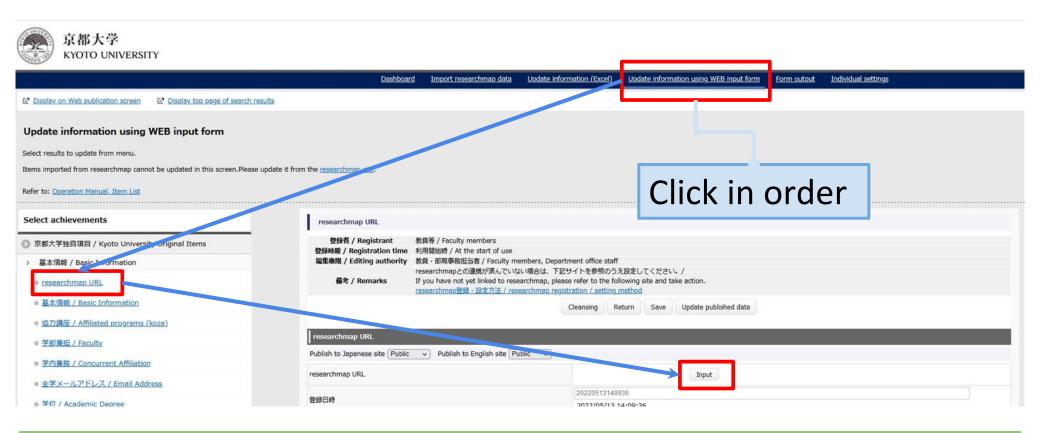

If this setting is made, the system will automatically link every night. If it does not work, please review the ["Initial Settings"].

## 4.2.3. researchmap URL setting

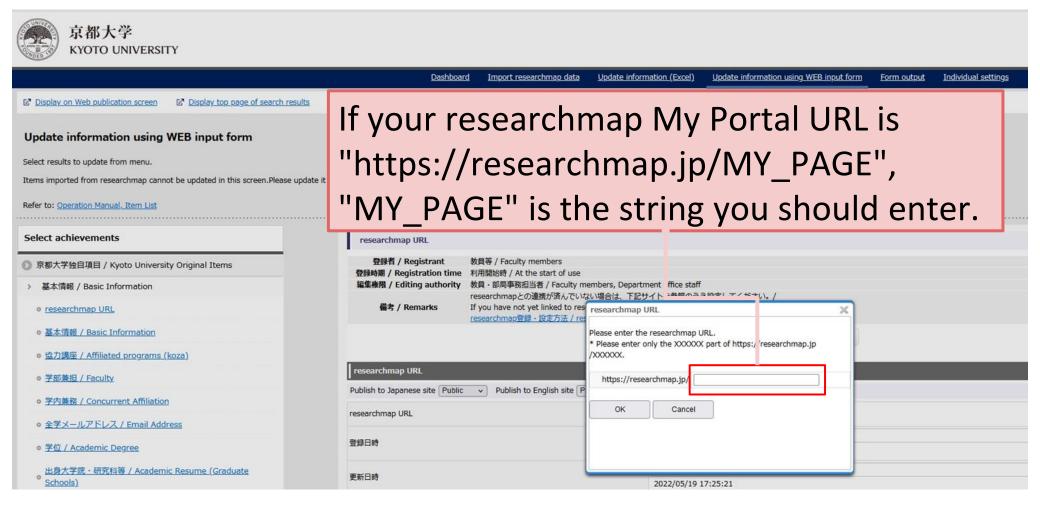

5. Setting update mode of public page

## 5.1. Switch update mode

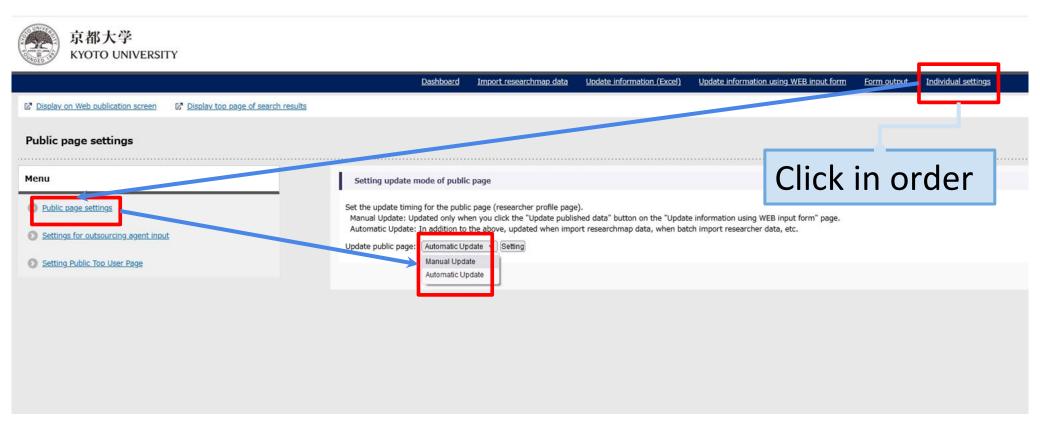

## 6. Proxy user management

It is not linked to the "Proxy users setting" on the researchmap side. If you need to configure it on the researchmap side, please refer to <a href="this page">this page</a>.

## 6.1. Proxy user setting

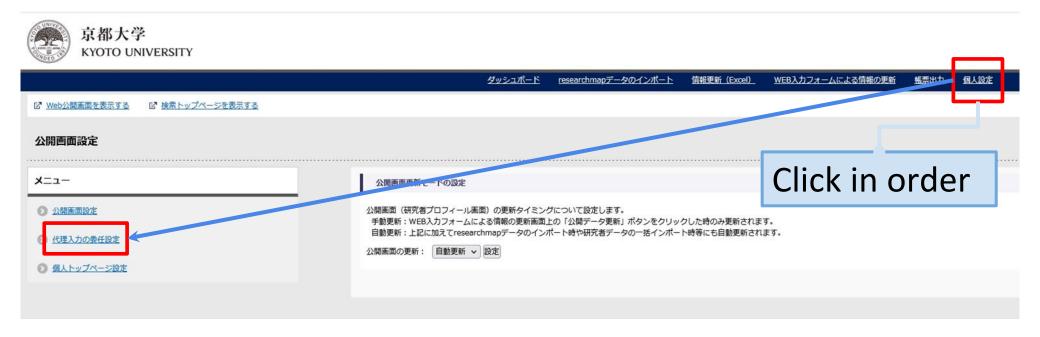

## 6.2. Proxy user setting

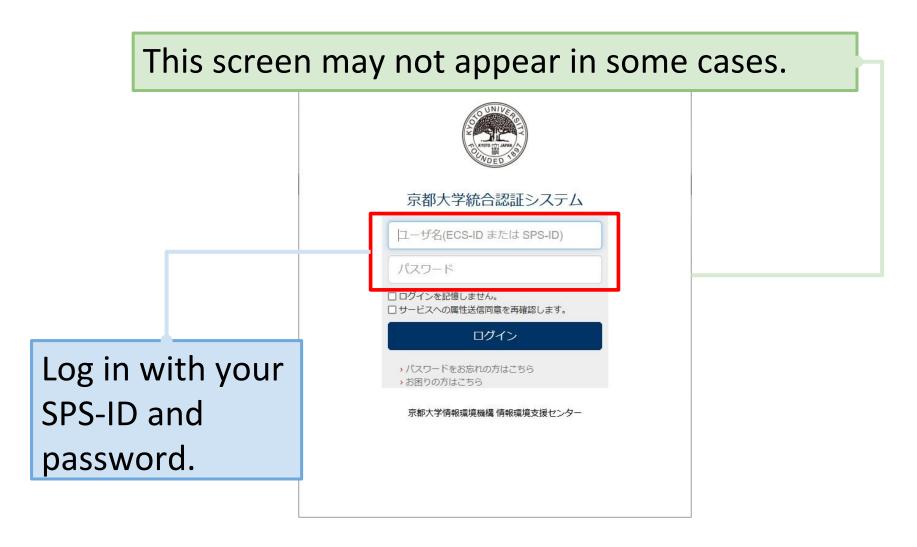

## 6.3. Add proxy user

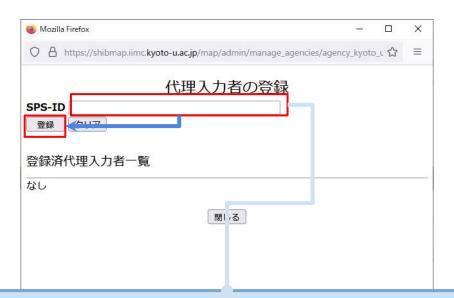

- Enter "SPS-ID" of your proxy user.
  - Click [Register] button.

## 6.4. Delete proxy user

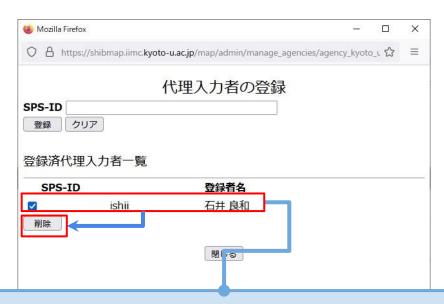

- Select your delete target users.
  - Click [Delete] button.

# 7. Import researchmap data

### Prerequisite:

"researchmap URL setting" has already been done.

## 7.1. Import researchmap data

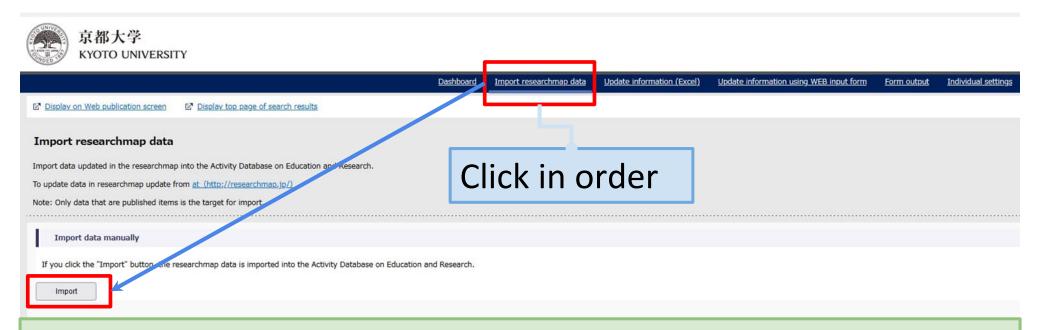

Please refer to <u>here</u> for details on the public level of reserchmap and KDB.

Data is automatically linked every night. If you want to reflect the data immediately, please click [Import] button above. 8. Update information using WEB input form

## 8.1. Update information using WEB input form

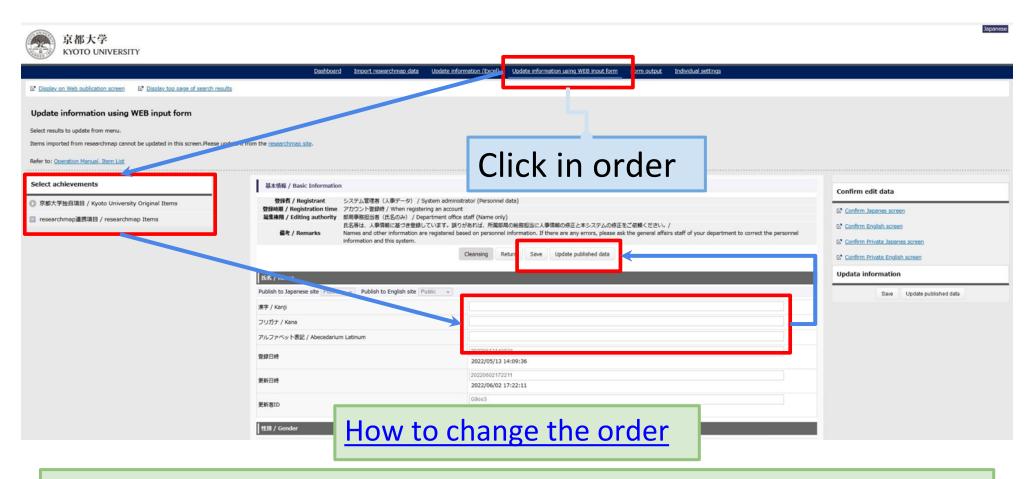

Some items are not editable. Please refer to the "Item List" for details.

You can change the order your achievements.

#### [e.g. Papers]

- 1. Sign in to KDB
- Click on [Update information using WEB input form] -> [researchmap Items] -> [Research] -> [Papers]
- 3. Click on [Change public display order] button.
- 4. Select from pull down menu, and click on [ASC] or [DESC] button. You can change the order by drag and drop also.
- 5. Click on [Apply change] button.
- 6. Click on [Save] button.
- 7. Click on [Update published data] button.

<sup>\*</sup>The next slide has a picture.

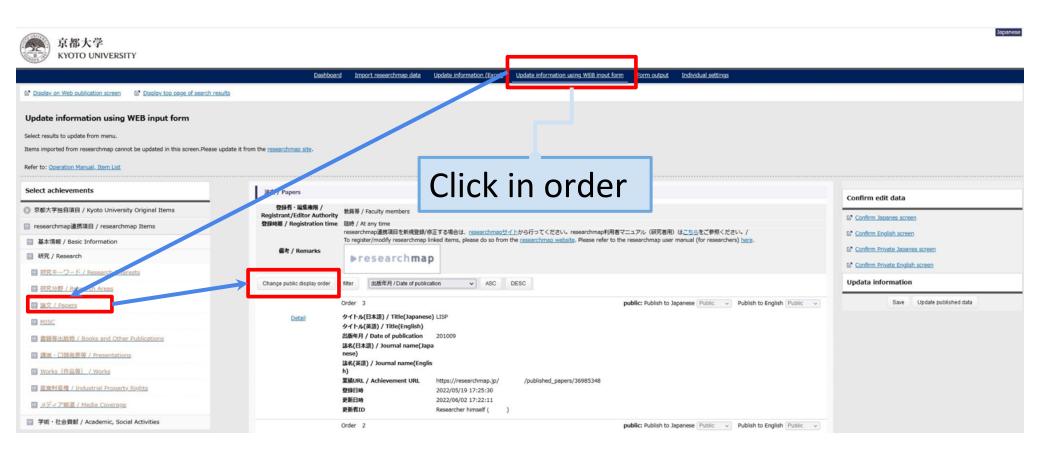

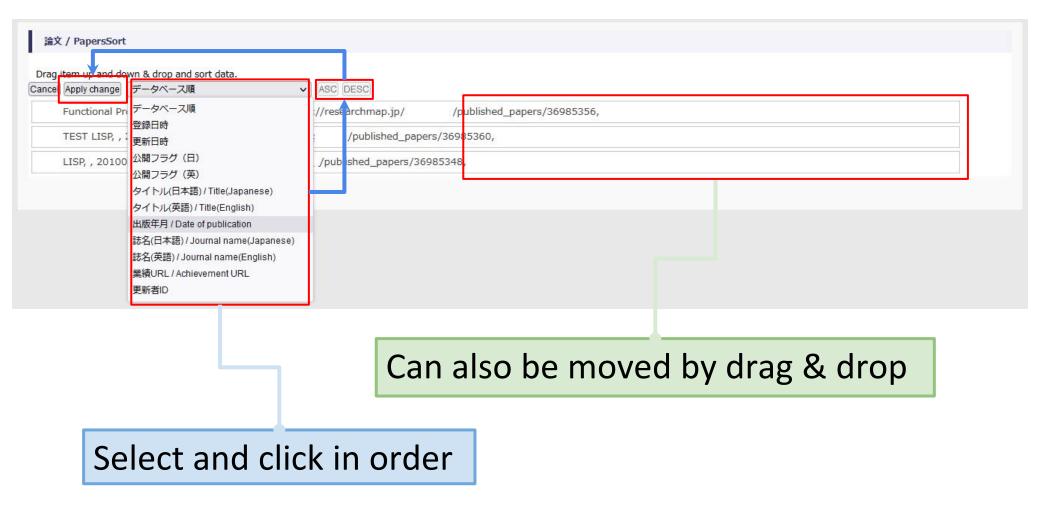

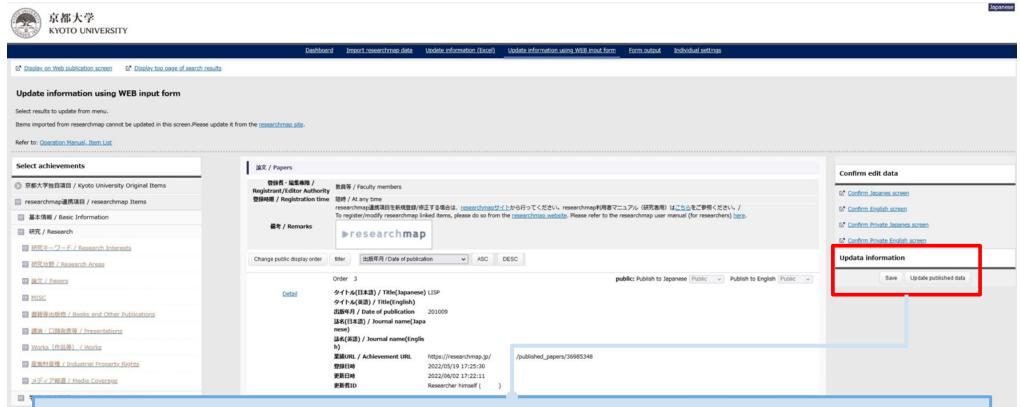

Click the [Save] and [Update published data] button to apply the changes to the published screen.

# 9. Update information (Excel)

- 9.1. Download
- 9.2. Update by Excel
- 9.3. Upload

## 9.1. Download

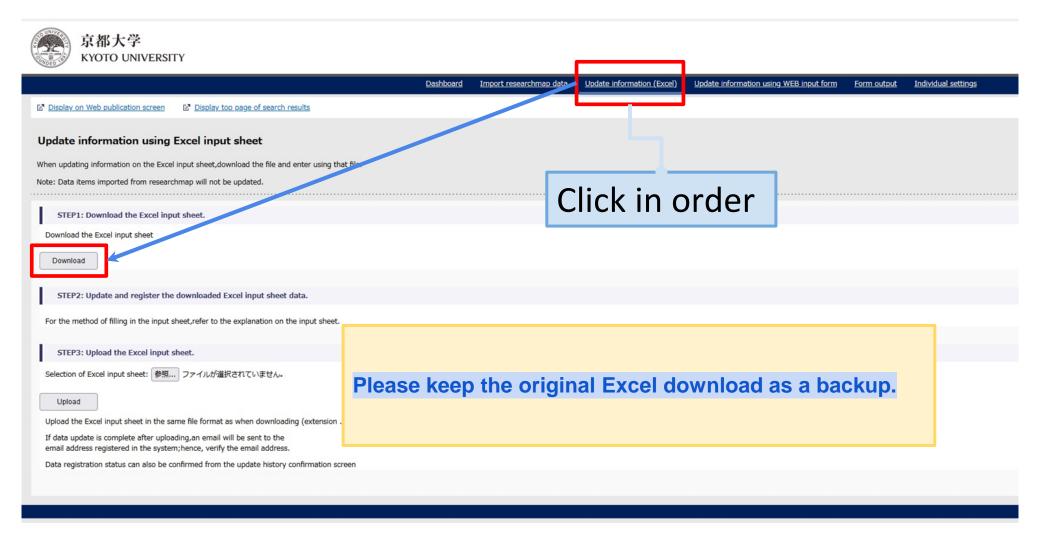

## 9.2. Update info by Excel

#### Caution

- Please copy and edit the latest Excel file you downloaded.
   Please keep the original Excel download as a backup.
- Editing Excel alone does not update the information.
   You need to upload it.
  - Do not use the standard Excel function [Share Book].
  - Do not edit in any application other than Excel.

## 9.2.1. Example of Excel editing

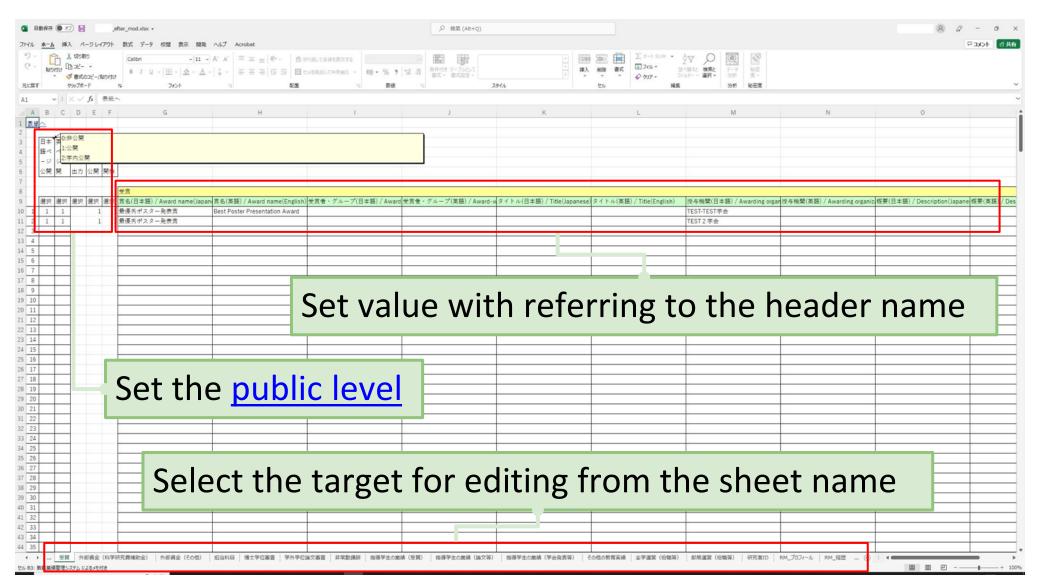

## 9.3. Upload

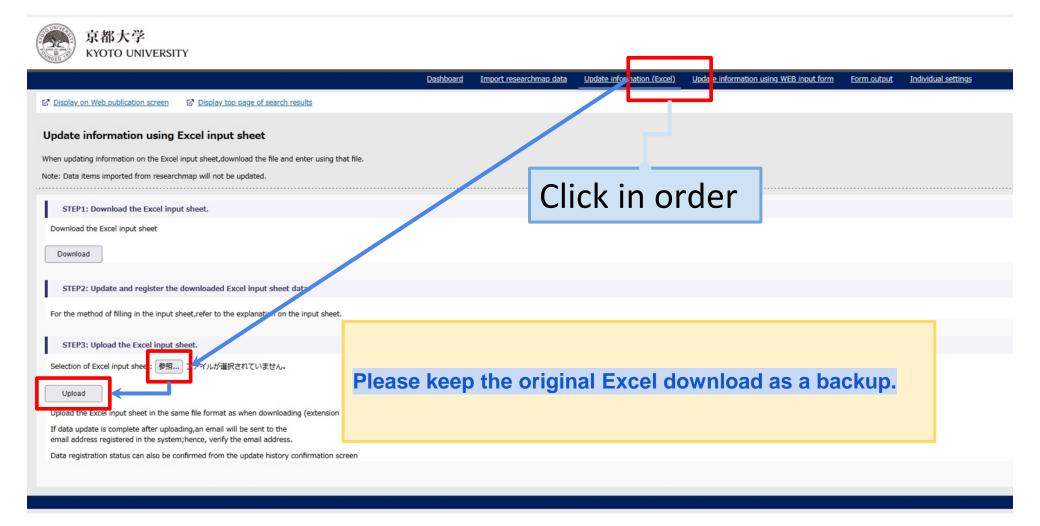

# 10. Form output

## 10.1. Form output

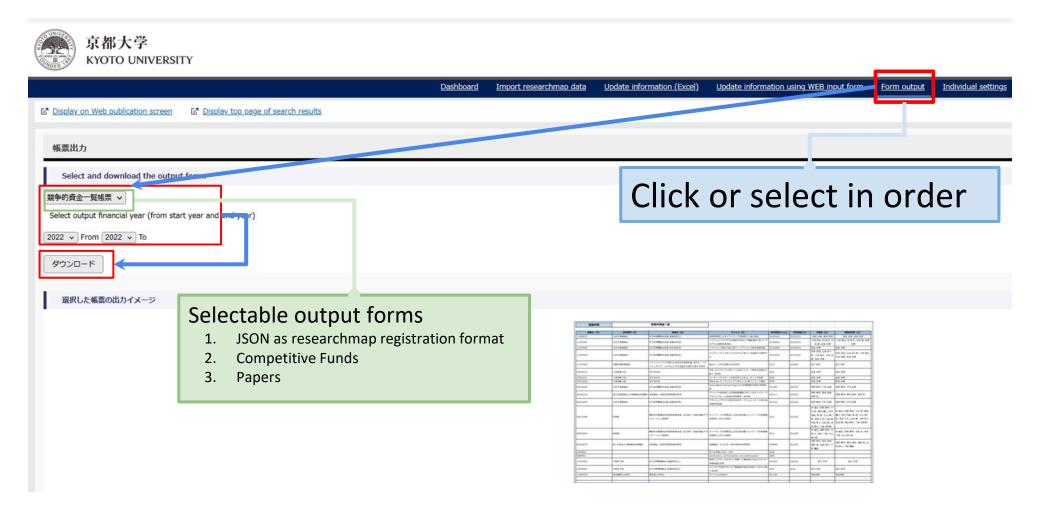

## 11. Others

### 11.1. Public Level

## Impact on the public page

O: Not Public: (= researchmap: Private)

[Not disclosed] Your data is undisclosed both on-campus and off-campus Network.

1: Public: (= researchmap: Public)

Your data is disclosed both on-campus and off-campus Network.

2: Private: (= researchmap: Open to researchers only)

Your data is disclosed only on-campus Network(KUINS).

# 11.2. Difference between on-campus and off-campus URL

## How to distinguish

#### On-campus URL:

https://kdb.iimc.kyoto-u.ac.jp/profile\_private/xxxxxxxxxxxxxxxxxxxx.html

#### Off-campus URL:

https://kdb.iimc.kyoto-u.ac.jp/profile/xxxxxxxxxxxxxxxxxx.html

## 11.3. On-campus <=> off-campus redirect

### Display public pages according to access source

When accessing on-campus URL (https://kdb.iimc.kyoto-u.ac.jp/profile\_private/xxxxxxxxxxxxxxxxxxx.html) from off-campus

Redirect to off-campus URL (https://kdb.iimc.kyoto-u.ac.jp/profile/xxxxxxxxxxxxxxxxxxxxx.html)

# 11.4. When "ja,en" is not in the public page URL

## Display with the browser language setting

# 12. FAQ

Please refer to <u>here</u> for FAQ.

## 13. Inquiry

About the Activity Database on Education and Research

IIMC, Research Support Division

e-mail: kyouindb-qa@iimc.kyoto-u.ac.jp